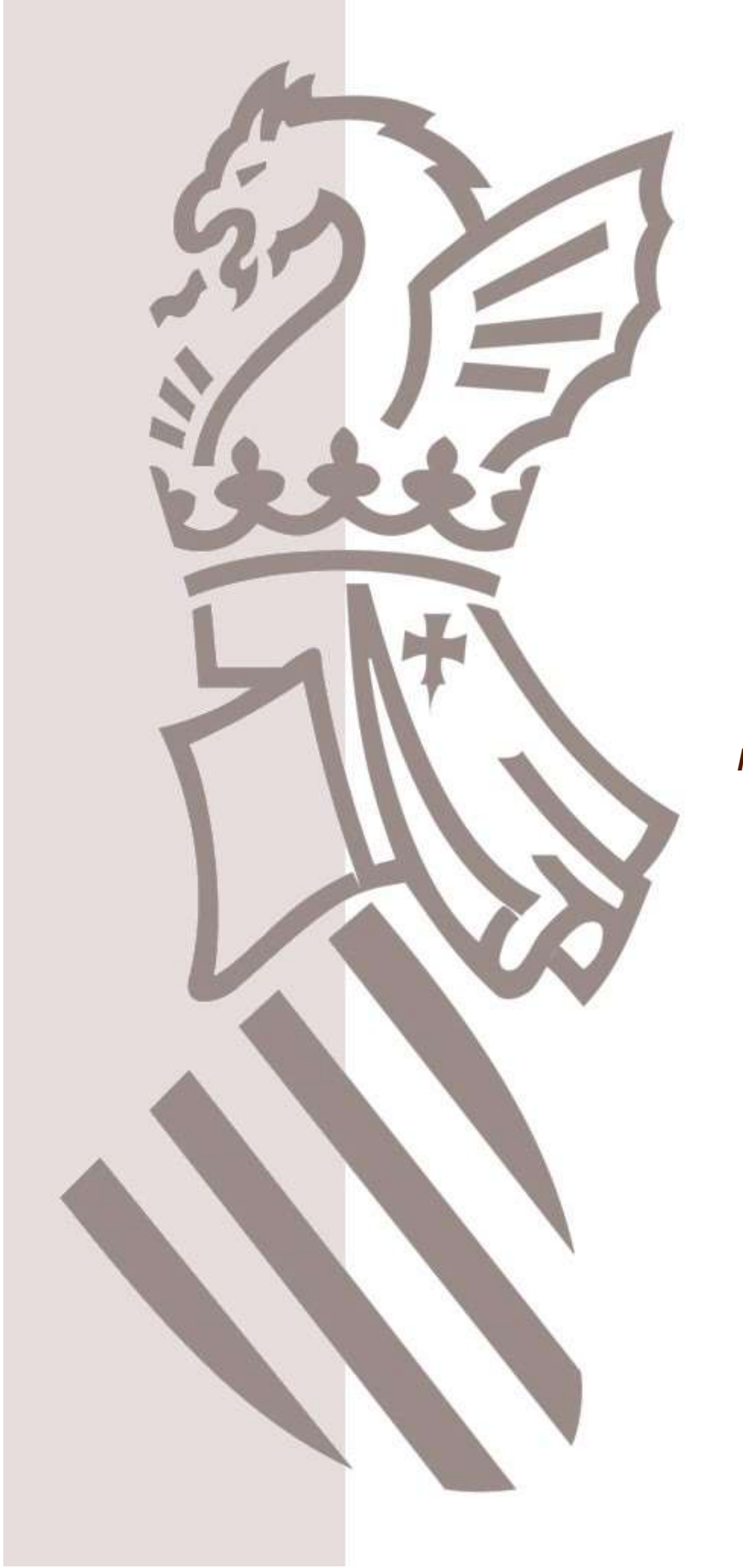

Manual de Usuario

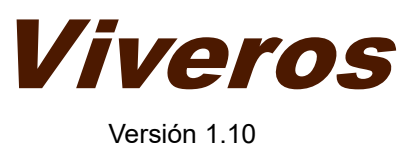

# **ÍNDICE**

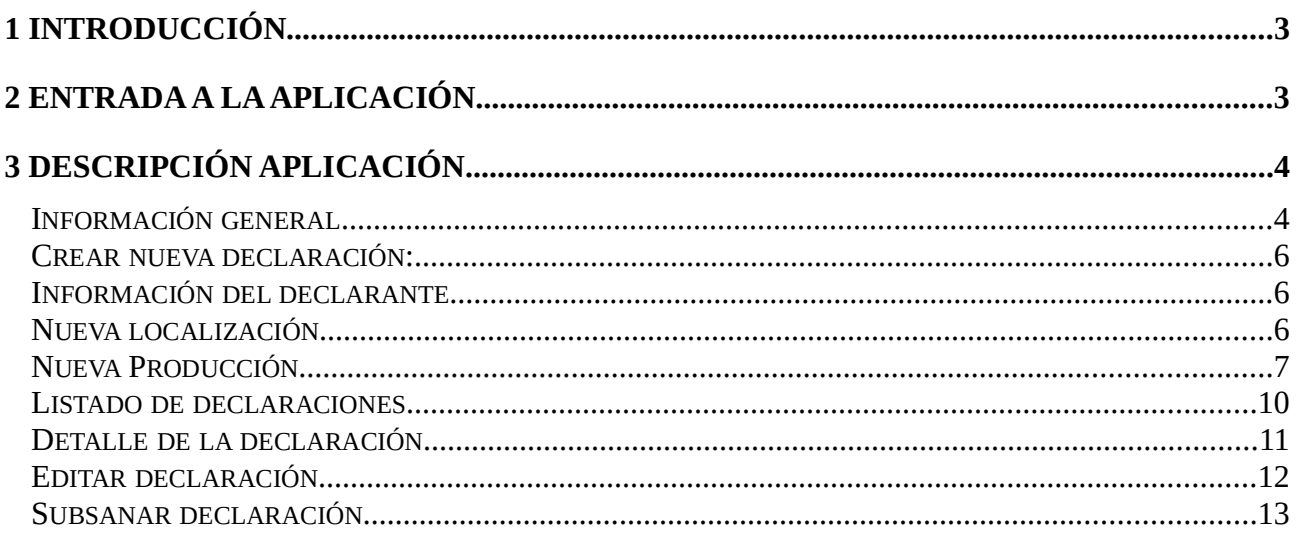

# 1 INTRODUCCIÓN

Mediante la aplicación web de viveros se pueden introducir las declaraciones anuales de cultivos de los viveristas.

Este documento es un manual de usuario básico de dicha aplicación, donde se va a ir explicando, pantalla por pantalla, todas las funcionalidades que cubre la aplicación.

El navegador recomendado, en el que se ha comprobado que la aplicación funciona de manera óptima es Google Chrome y Mozilla Firefox.

La aplicación no funcionará de manera óptima, incluso puede provocar errores, si se utiliza Internet Explorer en cualquiera de sus versiones. La aplicación no garantiza compatibilidad con el uso de este navegador, por lo que se desaconseja su uso.

# 2 ENTRADA A LA APLICACIÓN

Para poder entrar en la aplicación será necesario que el usuario se autentique. Hay dos opciones de autenticación: mediante certificado digital o mediante el uso del sistema  $Cl\omega$ ve.

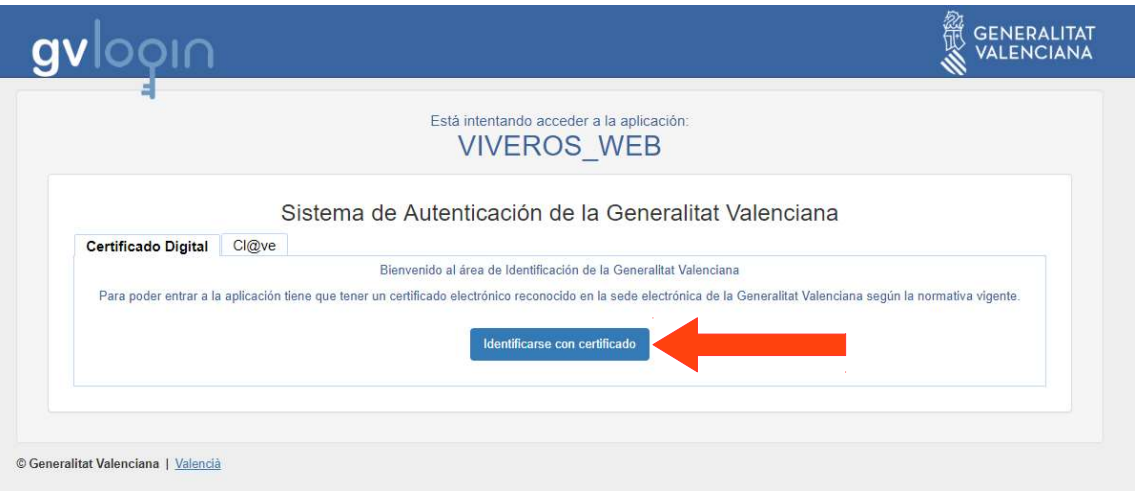

A la aplicación podrán entrar personas que estén registradas o personas autorizadas por la GVA para el acceso a la misma. Para ello, previamente deben dirigirse al buzón certificacion\_vegetal@gva.es y solicitar el acceso a la aplicación.

Una vez concedido dicho permiso por la Sección de Certificación Vegetal de la GVA se podrá acceder a la aplicación.

Al introducir el certificado del usuario o autenticarse mediante el sistema Cl $\widehat{\omega}$ ve y hacer click en el botón correspondiente entramos a la ventana principal donde, si el perfil del usuario logado es viverista, verá los datos de su propio vivero.

Si el perfil que accede es un representante autorizado (Asociaciones u otros), y dispone de varias autorizaciones de varios viveros, se le mostrará la siguiente pantalla donde seleccionar el vivero con el que trabajar:

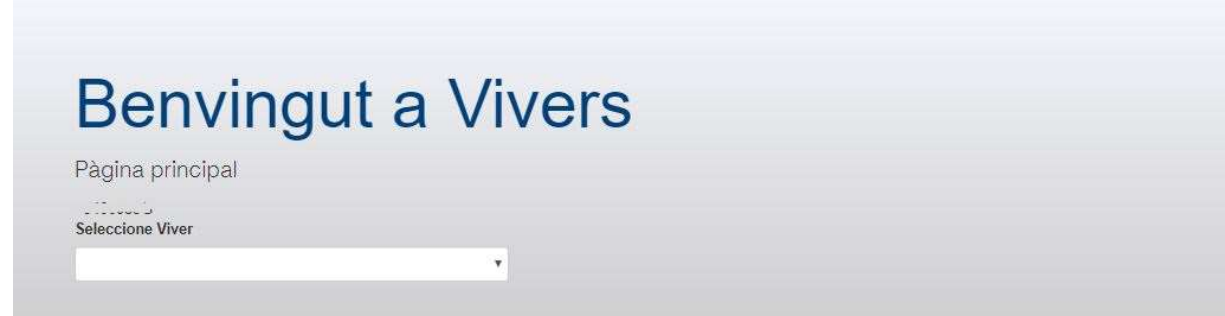

Tras seleccionar el vivero con el que desea trabajar se mostrará la pantalla con información general del vivero.

# 3 DESCRIPCIÓN APLICACIÓN

# • Información general

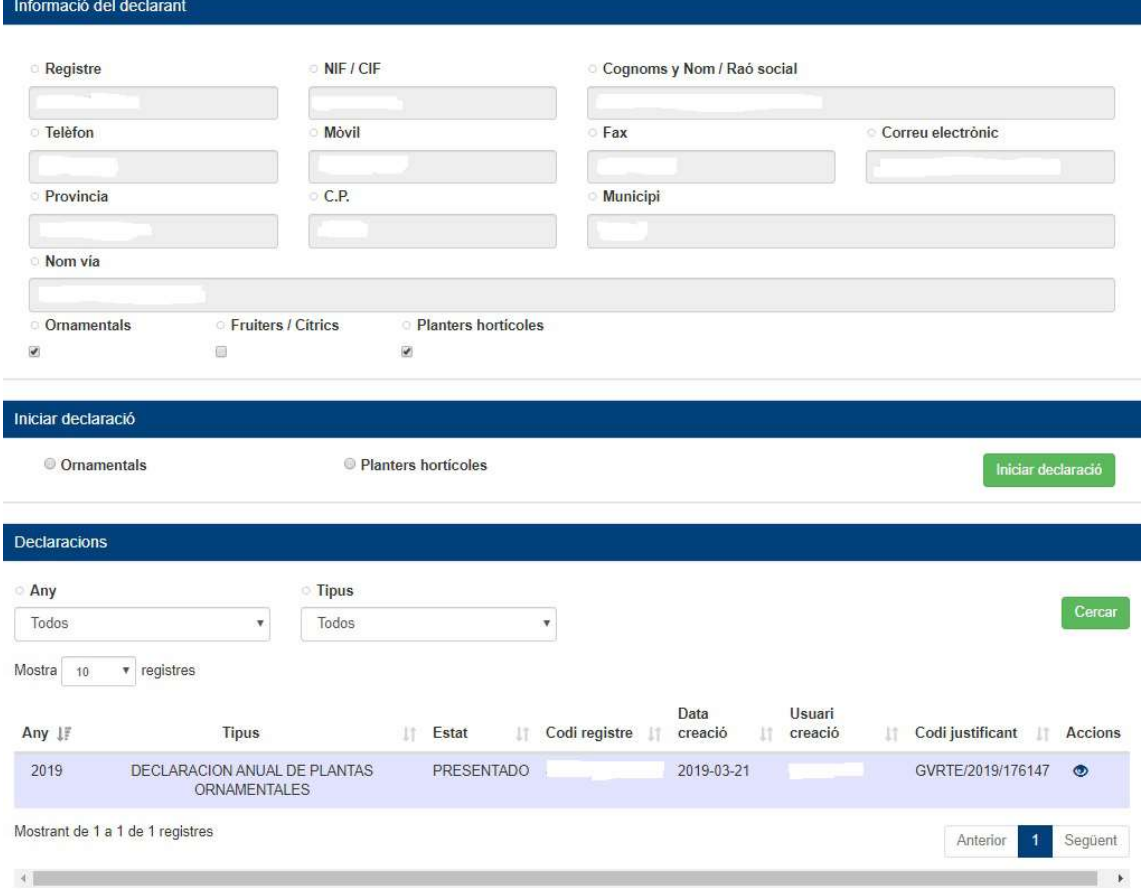

En el bloque superior (Información del Declarante) aparecerán los datos personales y de contacto

del vivero, obtenidos del Registro de proveedores de semillas y plantas de vivero, así como también el tipo de declaraciones que está autorizado a realizar (Ornamentales/Forestales, Frutal/Cítrico, Planta Hortícola, Planta Madre y Viña son las posibilidades que puede aparecer hasta el momento). Saldrán marcados aquellos tipos de cultivo a los que está autorizado presentar declaración.

La información de este primer bloque se muestra en gris, ya que son informativos y no se pueden editar por parte del usuario.

En el bloque de la parte intermedia "Iniciar Declaración" se debe marcar la declaración que se desea realizar, y a continuación pulsar el botón que nos llevará a la siguiente pantalla para rellenar la declaración. Las posibilidades son:

- Ornamentales/Forestales
- Frutales/Cítricos
- Plantas Hortícolas
- Plantas Madre
- Viñas

En la parte inferior, bloque "Declaraciones" aparece un listado con las declaraciones que existen del vivero con el estado de las mismas, junto con un filtro de búsqueda que permitirá al usuario buscar de una manera más acotada las mismas.

En la parte derecha de esa sección existe una columna "Acciones" que determina las opciones con cada una de las declaraciones. Pulsando sobre la opción que se muestre se podrá:

- © Consultar la declaración en caso que esté en estado Presentada. No se podrá editar ningún campo de la declaración
- Seguir rellenando la declaración. En caso de que la declaración esté en estado Guardado No Presentado.

## Crear nueva declaración:

## • Información del declarante

En esta vista se muestra la información básica del vivero solicitante: Número de registro, NIF/CIF, Nombre y apellidos/razón social, año y tipo de declaración. Es información no editable.

También se puede observar el aviso de que los campos marcados con el carácter \* son obligatorios de informar al presentar o guardar la declaración.

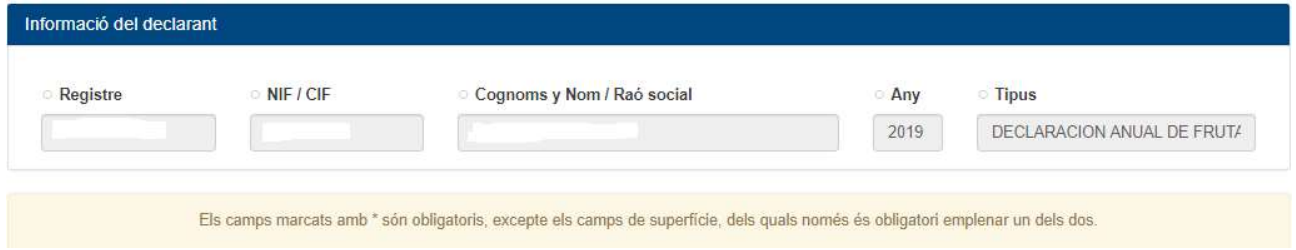

# • Nueva localización

En el momento de crear una nueva declaración se le solicitará al usuario que introduzca una nueva localización, al menos una. Cada declaración deberá incluir una o varias localizaciones y cada localización deberá incluir las producciones que se vayan a generar en dicha localización. El bloque a informar es el siguiente:

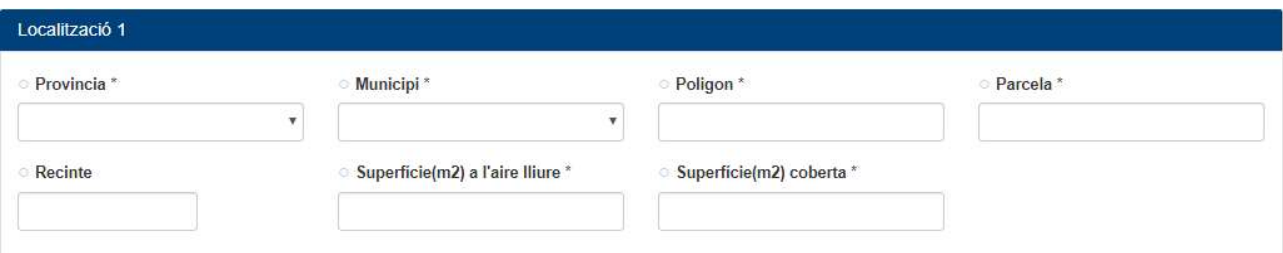

En la parte inferior de la pantalla se puede observar dos botones para trabajar con las localizaciones del siguiente modo:

#### il Esborrar localització

+ Nova localització

Al pulsar el botón "Borrar Localizacion" se eliminará la información introducida en la localización actual.

Al pulsar el botón "Nueva localizacion" la aplicación creará un nuevo bloque correspondiente a la nueva localización.

Una declaración puede contener un número elevado de localizaciones (mayor que 50).

## ◦ Nueva Producción

Una localización debe contener, al menos, una producción cuya información a especificar es la siguiente dependiendo del tipo de cultivo a declarar.

Cabe recordar que los campos marcados con el símbolo \* es obligatoria su información.

La siguiente imagen se corresponde con la información a introducir para una producción de cultivo tipo Ornamentales/Forestales:

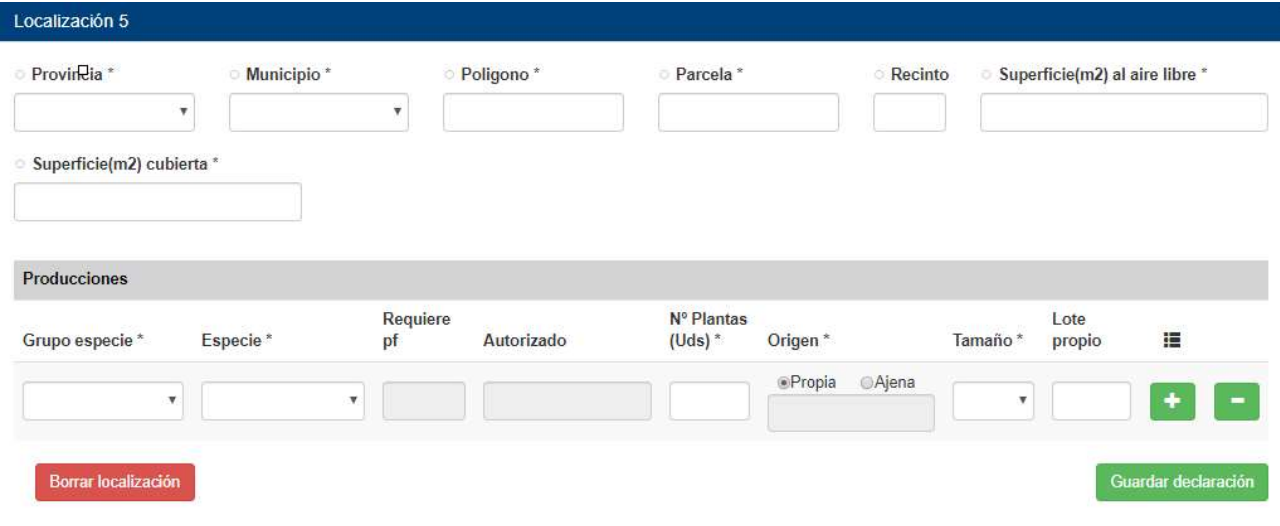

La siguiente imagen se corresponde con al información a introducir para una producción de cultivo tipo Frutales/Cítricos:

En este caso es posible copiar el origen si es el mismo que el anterior.

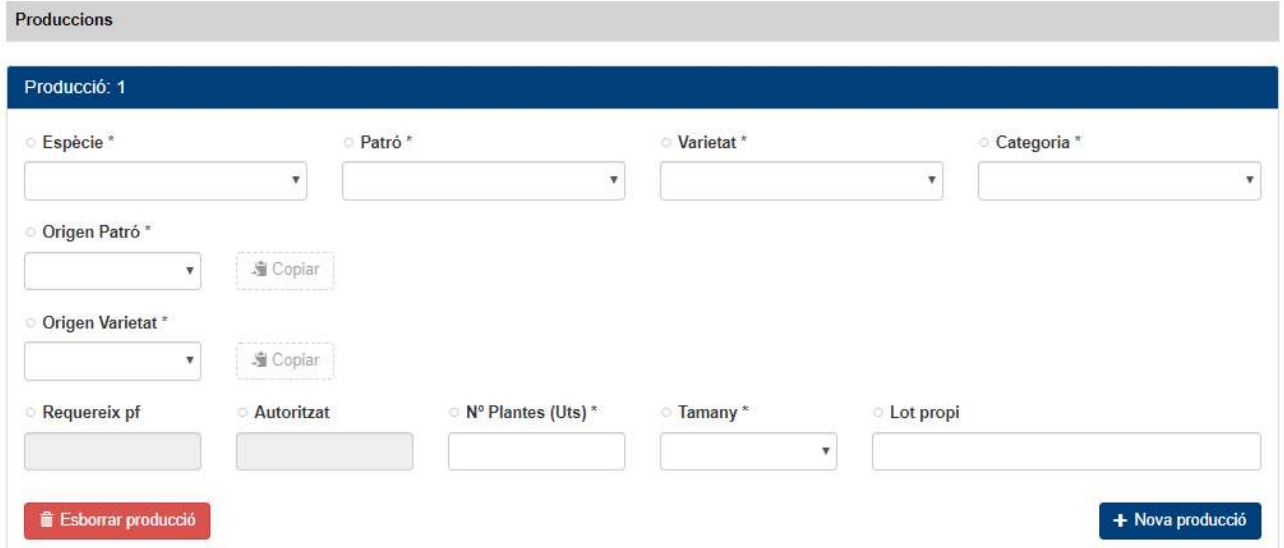

Para el caso de una producción de tipo Plantas Hortícolas se muestra la siguiente información:

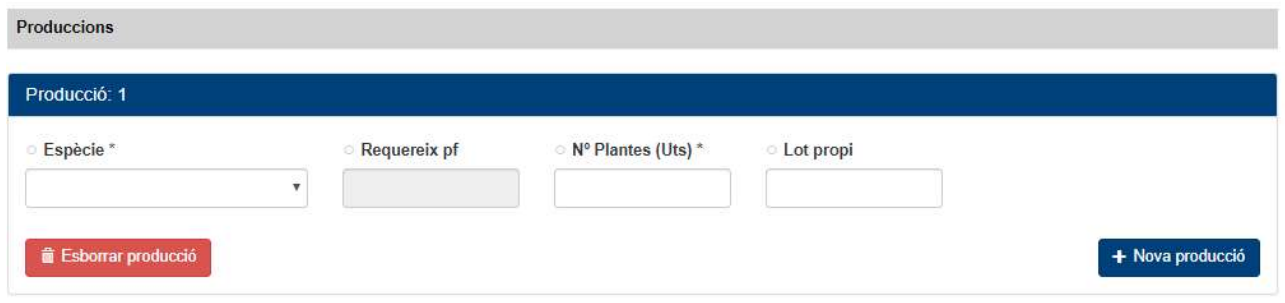

### Para el caso de una producción de tipo Plantas Madre se muestra la siguiente información:

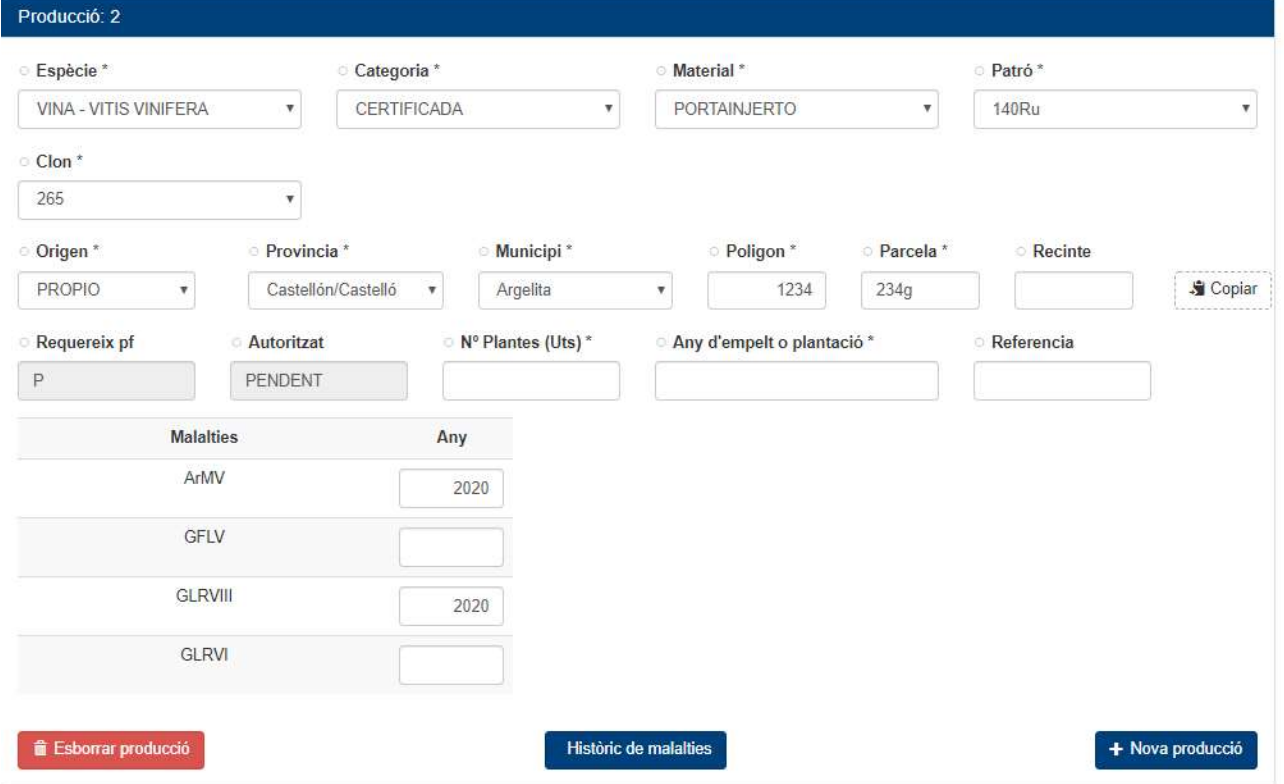

Para el cultivo de Plantas Madre aparece una nueva opción "Histórico de Enfermedades" que permite consultar para declaraciones de años anteriores los controles realizados en los distintos organismos nocivos que pueden afectar a la especie actual seleccionada. La pantalla que se mostrará es la siguiente:

#### Històric de malalties

Mostra 10  $\mathbf{r}$  registres

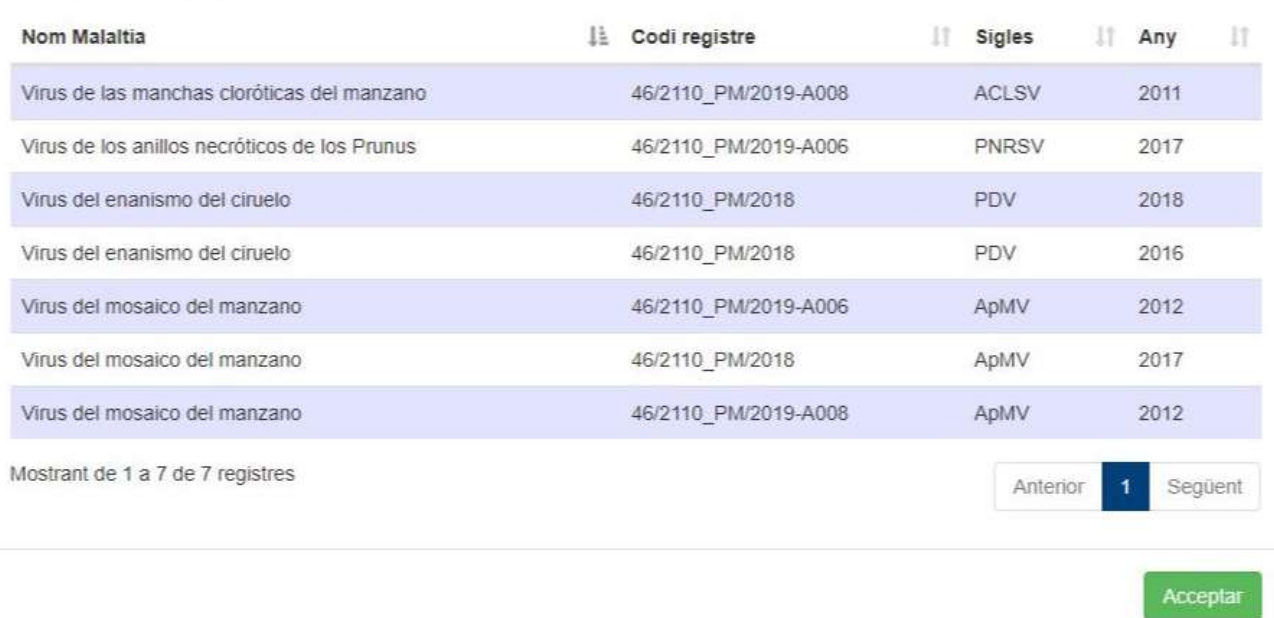

Para el caso de una producción de tipo Viñas se muestra la siguiente información:

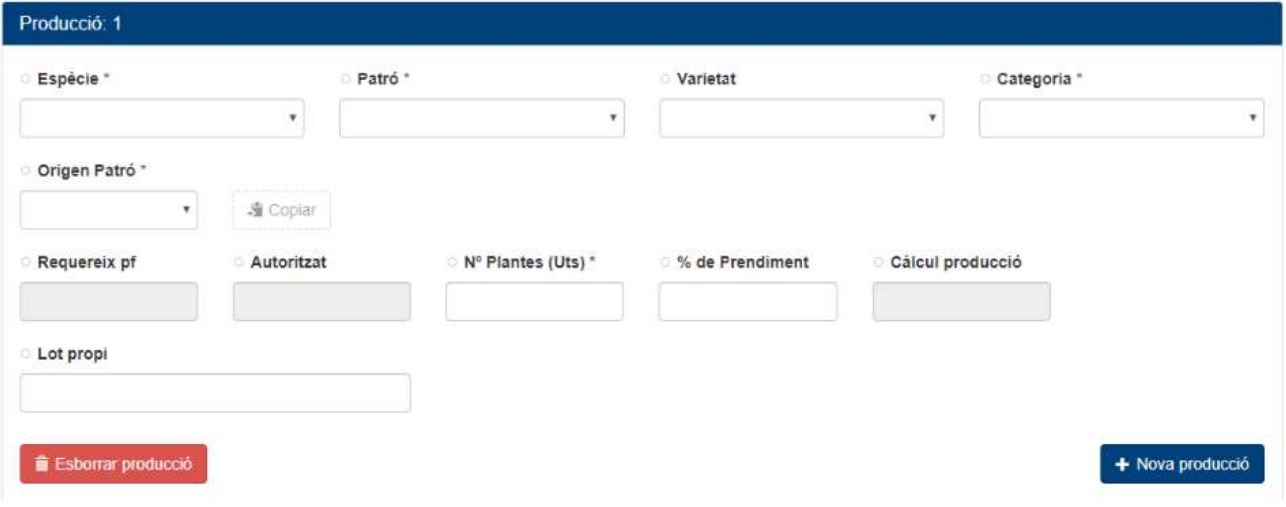

Igual que en los casos anteriores, los botones Borrar Producción y Nueva Producción nos permitirán eliminar la producción actual o crear nuevos bloques de producción.

El número de producciones que puede tener una localización es superior a 50.

En la parte inferior izquierda de la actual pantalla encontramos la opción para adjuntar la tasa de pago de la Declaración, seleccionando un archivo (recomendado formato PDF, tamaño máximo 1 Mb) pulsando el botón indicado:

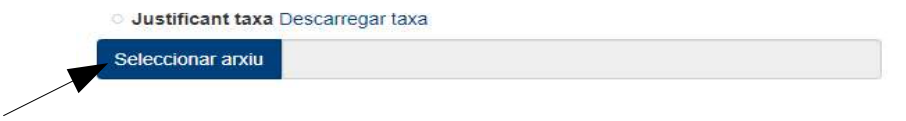

 $\overline{\times}$ 

En la parte inferior derecha de la pantalla aparecen las siguientes dos opciones, cuyo funcionamiento es el siguiente

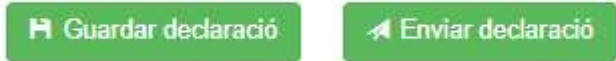

- Guardar Declaración: permite guardar el avance que se haya realizado para continuar en otro momento con la cumplimentación de la declaración.
- Enviar Declaración: permite presentar la declaración. Es importante saber que esta opción no permite posteriormente la edición de los campos informados en la declaración. Por lo tanto, se pulsará cuando estemos seguros que nuestra declaración está completa y es correcta.

Al pulsar cualquiera de las opciones la aplicación mostrará mensajes de aviso.

### • Listado de declaraciones

Una vez que el usuario guarda la declaración esta aparecerá en el listado de declaraciones de la página de inicio, en el bloque inferior denominado "Declaraciones":

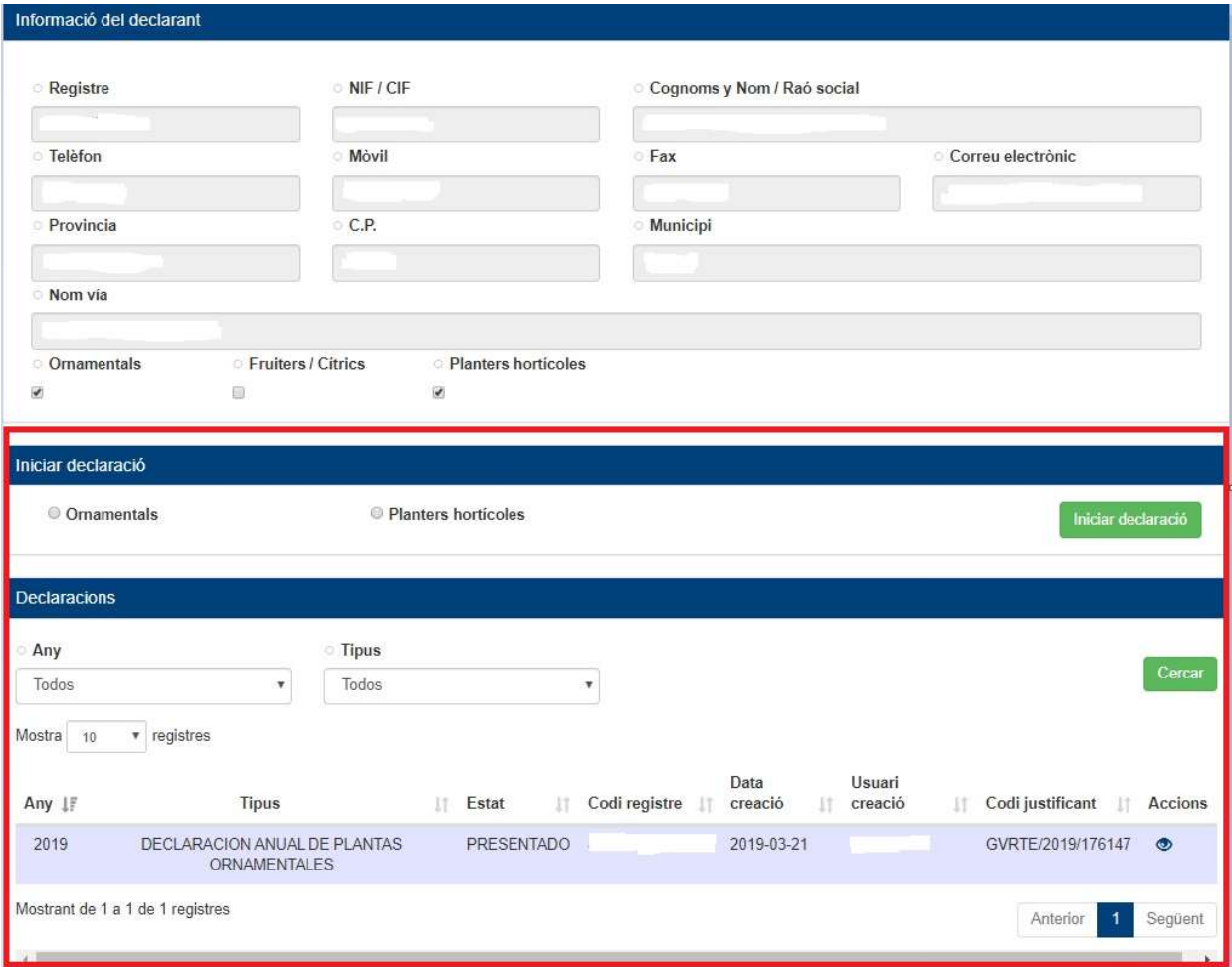

# • Detalle de la declaración

Copyright @ 2018 Generalitat Valenciana - Todos los derechos reservados.

Al hacer click en el icono pasamos a ver la pantalla siguiente de consulta de datos de la declaración. La información que veremos será en modo no editable ya que se trata de una declaración en estado presentada.

Veremos tabla con los campos: provincia, municipio, poligono, parcela, grupo especie, código especie, lote, producciones, origen y tamaño:

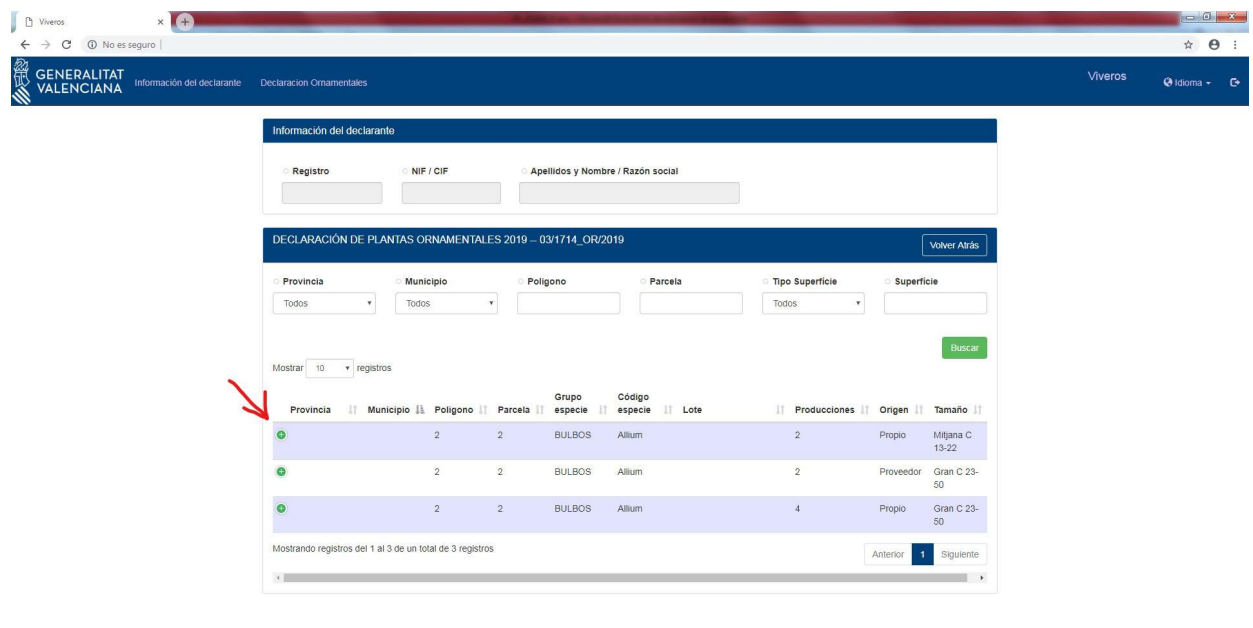

Al hacer click en el símbolo **e** entraremos a ver el detalle de la declaración.

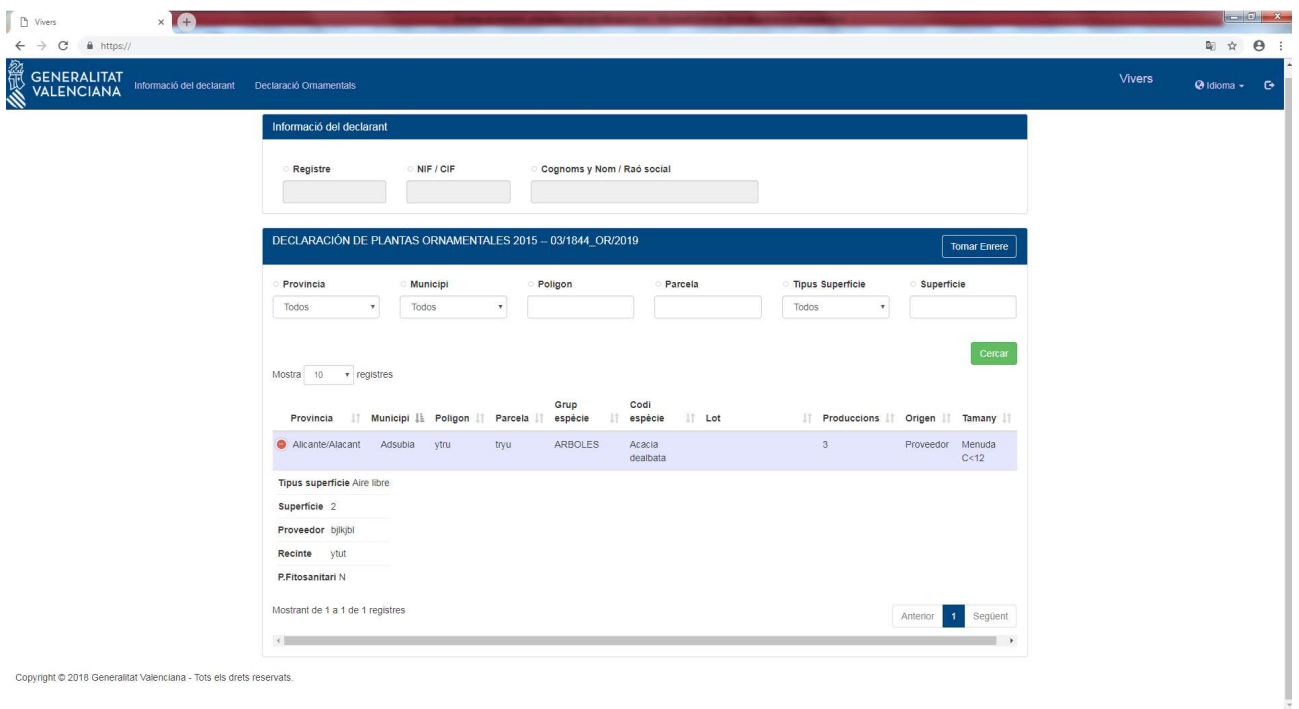

En la parte superior del detalle de una Declaración, se tendrá acceso a los documentos de:

- Resumen PDF de la declaración presentada
- Resumen en formato CSV (excel o similar) de la declaración presentada
- Documento PDF correspondiente al Registro de Entrada

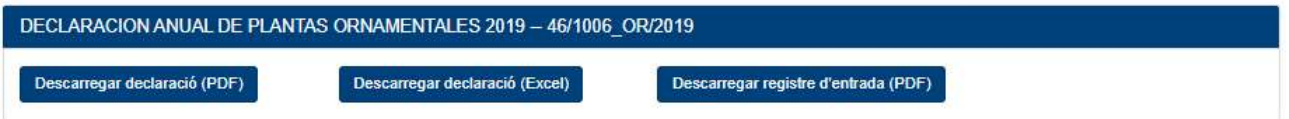

## • Editar declaración

Una vez que el usuario guarda la declaración (y mientras no la haya enviado) esta aparecerá en el listado de declaraciones de la página de inicio:

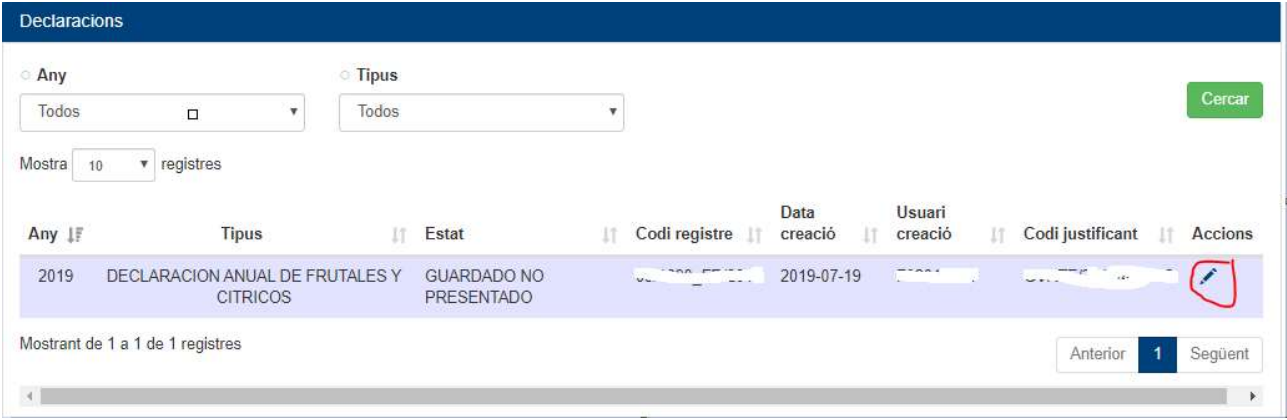

Al pulsar el botón ", ", se podrá editar la declaración, pudiendo añadir localizaciones, modificar datos de las mismas y de producciones, eliminar localizaciones, cambiar datos de mismas y de producciones, eliminar localizaciones, cambiar datos de número de plantas, etc.

## • Subsanar declaración

Una vez presentada una declaración, la Sección de Certificación Vegetal podría detectar algún error en la declaración que requiera de subsanación. Para ello la Sección de Certificación Vegetal habilitará expresamente al vivero para poder subsanar una Declaración. Una vez la subsanación se encuentre habilitada, en el listado de declaraciones podrá subsanar la declaración. Esta operación estará habilitada por un plazo normalmente de 1 mes, desde el momento que la Sección de Certificación Vegetal habilita la subsanación.

La declaración aparecerá en el listado de declaraciones en estado "En Subsanación" y pulsando sobre el icono se accederá en modo edición de la declaración para corregir la información errónea. Se puede observar que la información de partida para la subsanación es la declaración presentada.

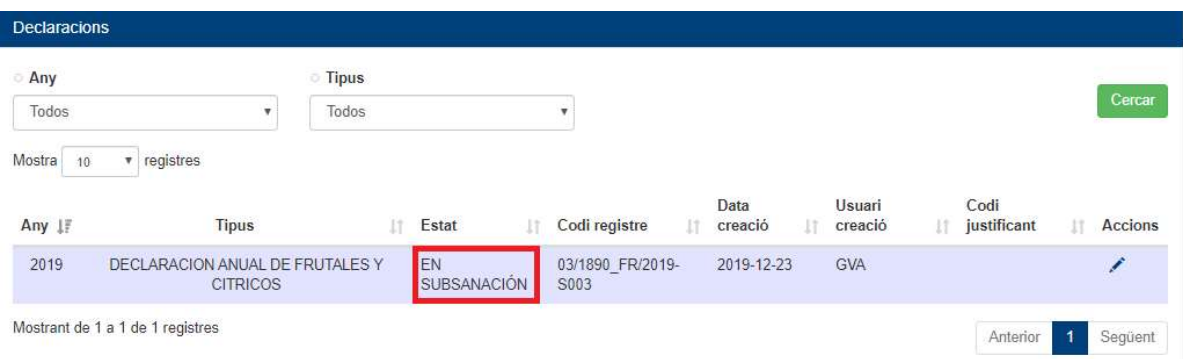

Desde la pantalla de edición el modo de funcionamiento es exactamente el mismo que al "Editar declaración", pudiendo por tanto añadir localizaciones, modificar datos de las mismas y de producciones, eliminar localizaciones, cambiar datos de número de plantas, etc.

Se puede observar en la parte inferior central de la pantalla las siguientes opciones:

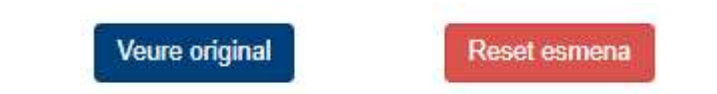

- Ver Original: permite consultar sin poder editar los datos originales de la anterior declaración.
- Reiniciar: permite descartar los cambios introducidos hasta el momento en la pantalla y volver a cargar los valores originales para comenzar de nuevo a introducir nuevos cambios.

Al pulsar el botón "Enviar Declaración", se obtiene un nuevo Registro de Entrada, y la declaración subsanada obtendrá un nuevo Código de Registro. La declaración realizada quedará en estado Presentado en el listado de declaraciones.